## HOW TO LOGIN INTO THE APM

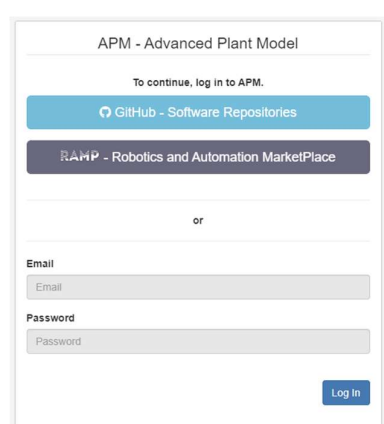

The first access to the APM will present you the following sign-in screen:

The APM provides three authentication methods: GitHub, RAMP or email / password.

If the RAMP button is enabled, press it and proceed by authenticating yourself in the RAMP Platform (supply the email and password that you have on the RAMP platform).

If that's not the case, in your first access to the APM, you should introduce only your email (see left picture below). By pressing the 'Log In' button, the APM will register your email and assign a password that is exactly equal to the supplied email $^{\rm 1}$ . You will then get access to the APM working space.

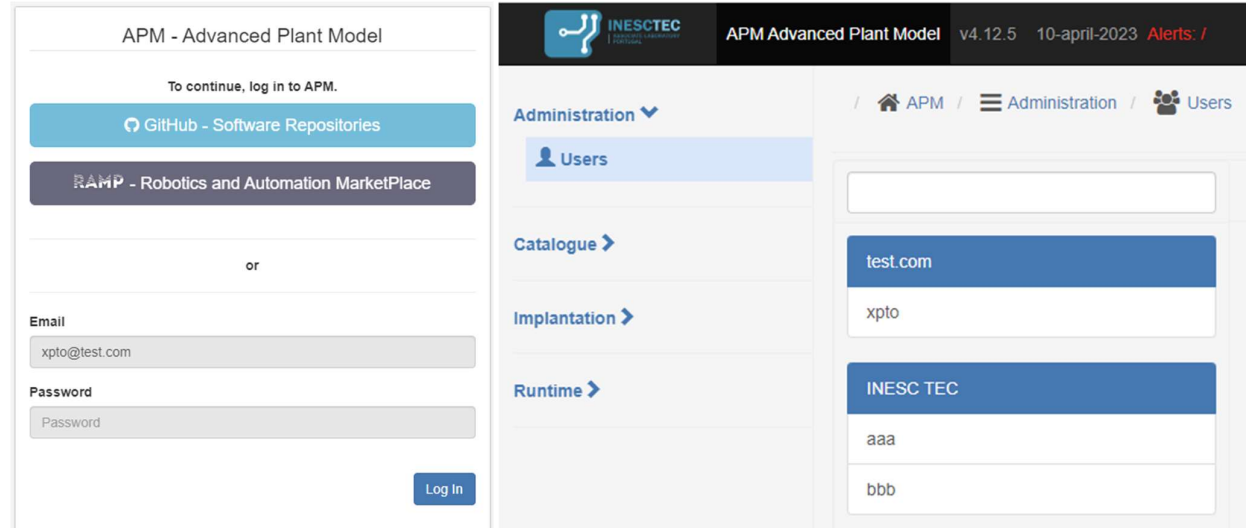

You should now change your password. Go to the "Administration / Users" area (see above right picture). This screen identifies all the organizations and corresponding users that may use the APM. The domain of your email should correspond to one Organization (in the example we provided the email 'xpto@test.com' and now have an Organization with name 'test.com'). Select your organization and then the User corresponding to your email.

 <sup>1</sup> This step fails if the domain of your email is not known by the APM. You should contact the APM's responsible person to solve the issue.

## You will get the following screen:

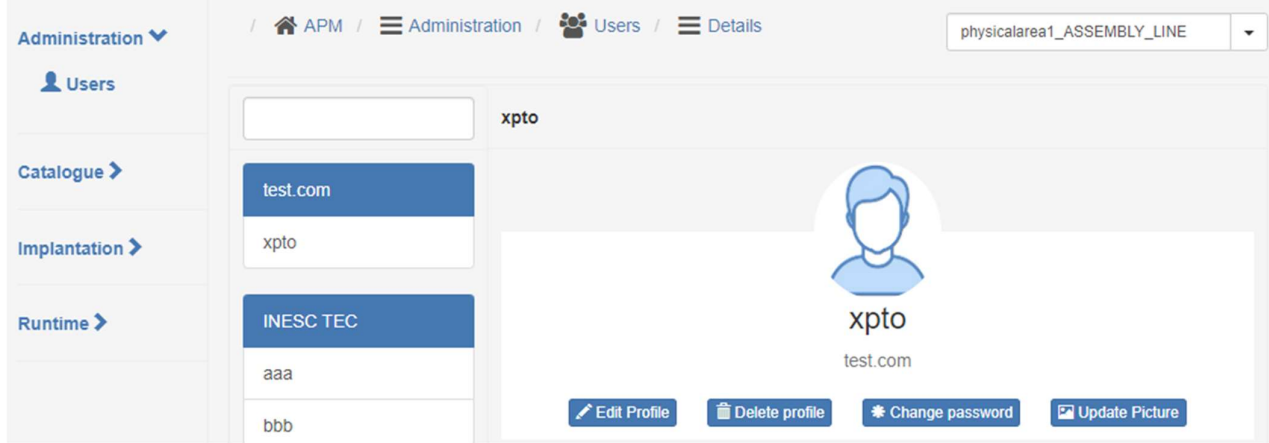

Now by pressing the 'Change password' button you can insert your password.

From now on, on the APM's sig-in screen you will have to introduce your email and password.